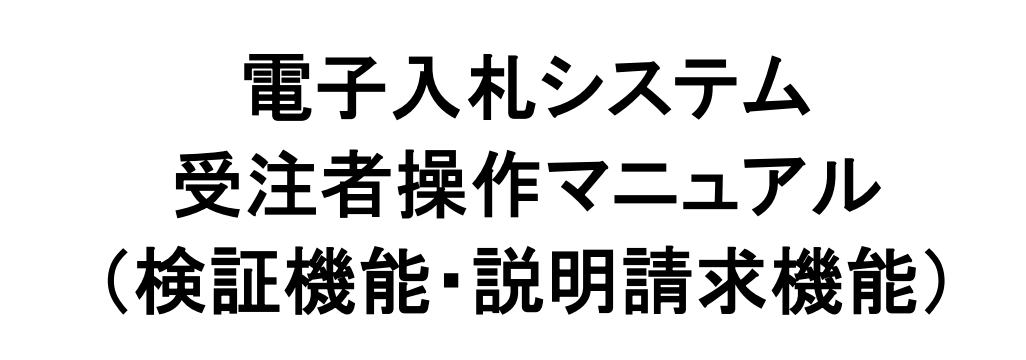

西日本高速道路株式会社 令和7年3月

# 目次

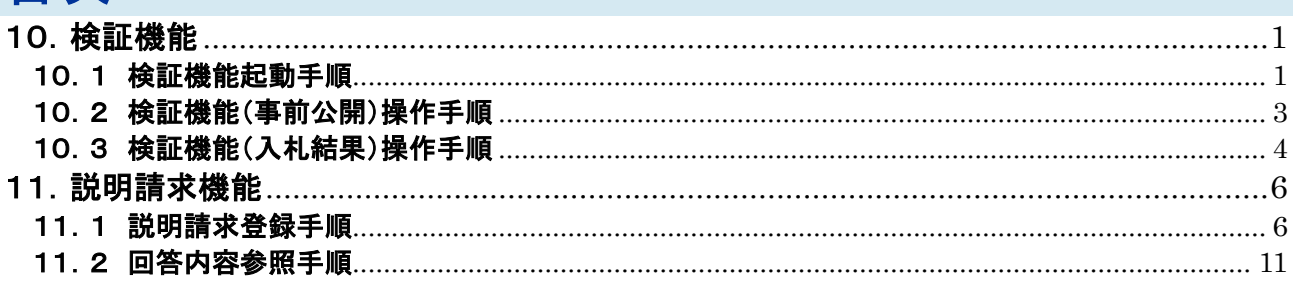

※ブラウザ毎に画面の見え方が異なります。

## 10.検証機能

検証機能の操作方法を紹介します。 検証機能は、電子入札システムの案件に対して、入札が正しく行われたことを確認する機能です。 公開情報には、「事前公開情報」と「入札結果情報」の2つの種類があります。

## 10.1 検証機能起動手順

## (1)検証機能の起動

電子入札システムの受注者機能を起動し、「検証機能」①をクリックすると、別画面で検証機能が起動します。

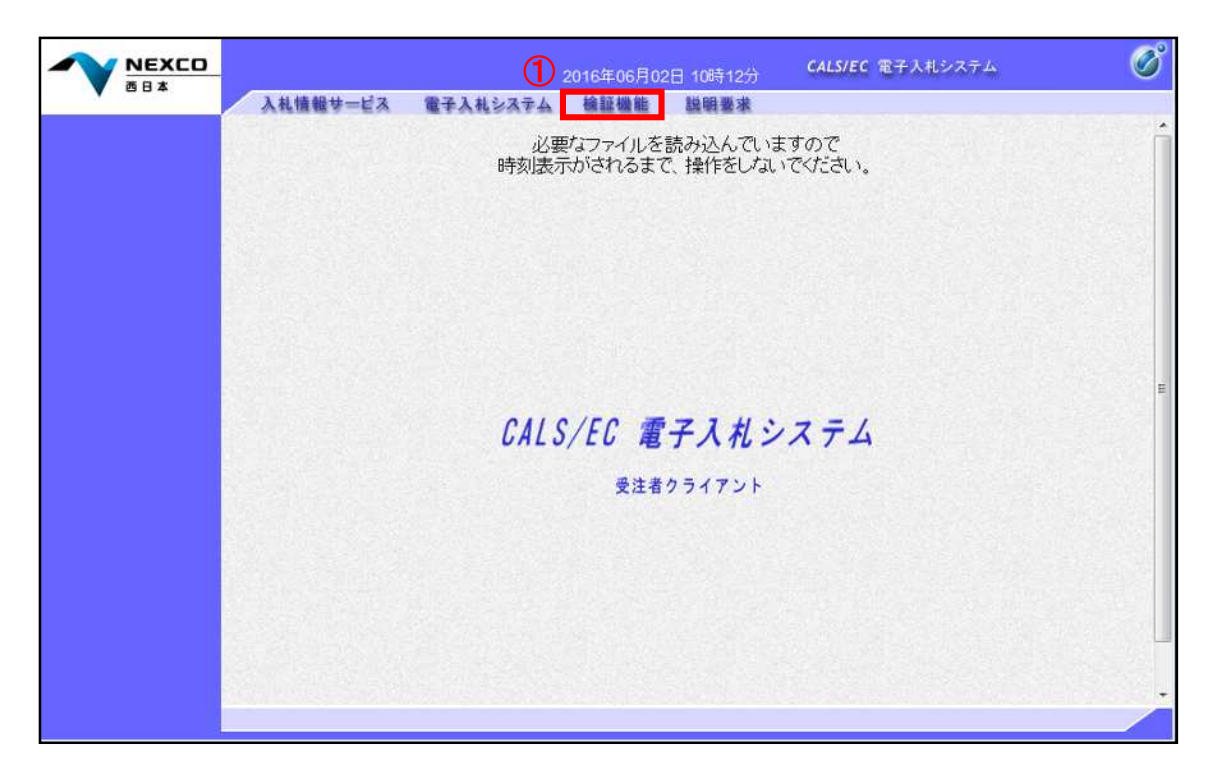

## (2)調達案件検索画面の表示

検証機能を起動すると、調達案件検索画面を表示します。 検索条件を設定する場合は、「検索条件」①を指定し「調達案件一覧」②をクリックします。

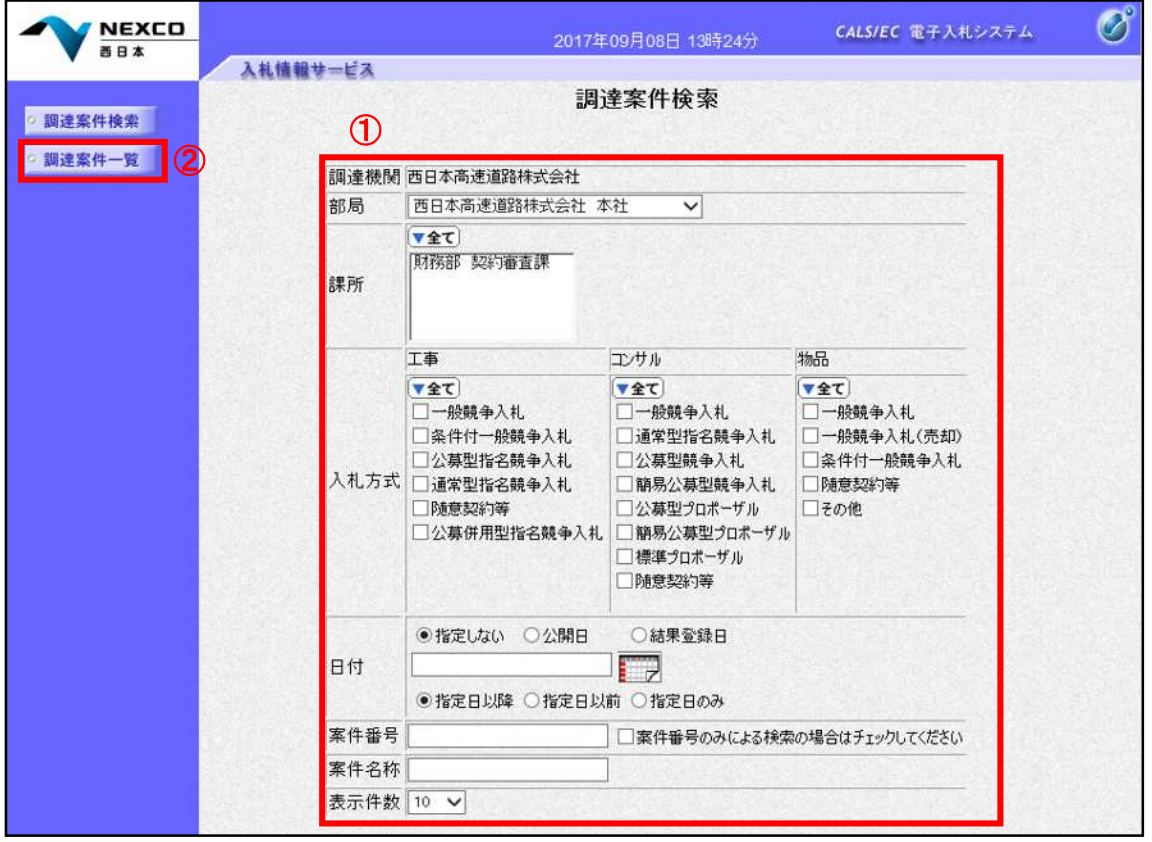

## 項目説明

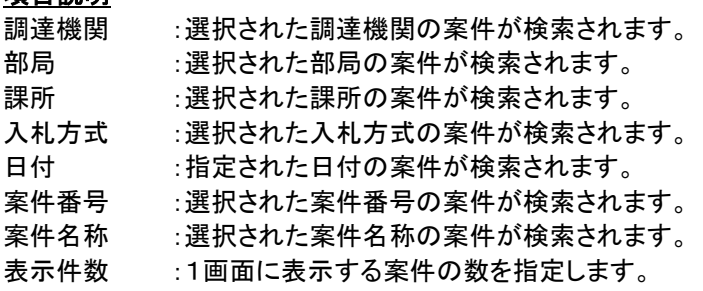

# 10.2 検証機能(事前公開)操作手順

## (1)対象案件の選択

検索条件に該当した案件を表示する一覧画面です。 検証したい案件の「公開情報」欄にある「事前公開」①をクリックします。

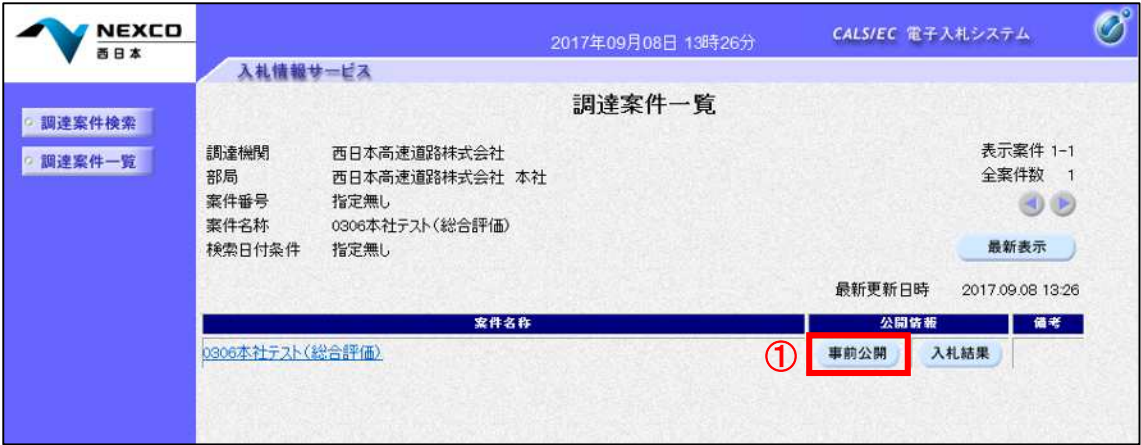

#### 項目説明

最新表示 :調達案件一覧を最新の状態にします。 事前公開 :入札書受付締切後に表示され、クリックすると事前公開画面が表示されます。 入札結果 :発注者が公開登録をした後に表示され、クリックすると入札結果画面が表示されます。

## (2)事前公開情報の表示

選択した案件の事前公開情報を表示する画面です。 事前公開時の「入札書ハッシュ」値②が表示されます。 確認後は「戻る」③をクリックします。

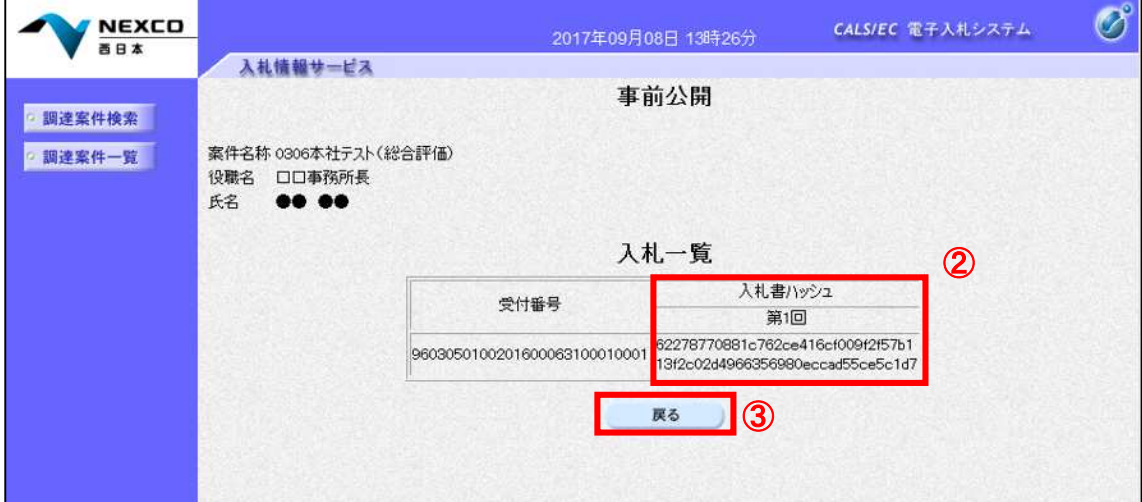

### 項目説明

ハッシュ値 :入札書の情報を暗号化し、数値化したものがハッシュ値です。 入札書に記載されている情報(入札金額等)が変更されると、入札書のハッシュ値も異なる値と なるため、改竄の有無を確認するために使用します。 事前公開時のハッシュ値は入札書が提出されたときに作成されるハッシュ値です。

# 10.3 検証機能(入札結果)操作手順

### (1)対象案件の選択

検索条件に該当した案件を表示する一覧画面です。 検証したい案件の「公開情報」欄にある「入札結果」①をクリックします。 ※本機能は、入札結果を公表するものではありません。 入札結果については、西日本高速道路株式会社ホームページをご確認下さい。 (HP[:http://corp.w-nexco.co.jp/procurement/\)](http://corp.w-nexco.co.jp/procurement/)

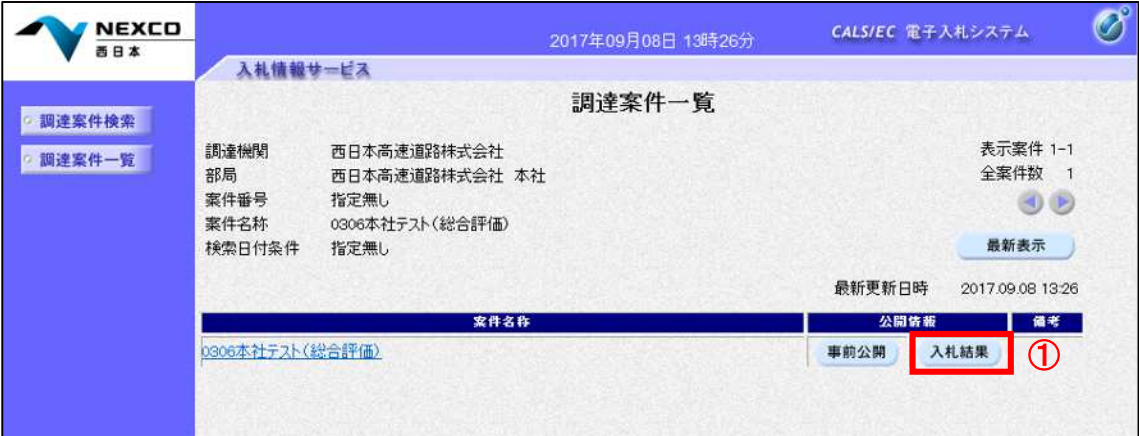

#### 項目説明

最新表示 :調達案件一覧を最新の状態にします。

事前公開 :入札書受付締切後に表示され、クリックすると事前公開画面が表示されます。

入札結果 :発注者が公開登録をした後に表示され、クリックすると入札結果画面が表示されます。

## (2)入札結果検証情報の表示

選択した案件の入札結果情報を表示する画面です。 ハッシュ値の検証を行うため、「検証」②をクリックします。

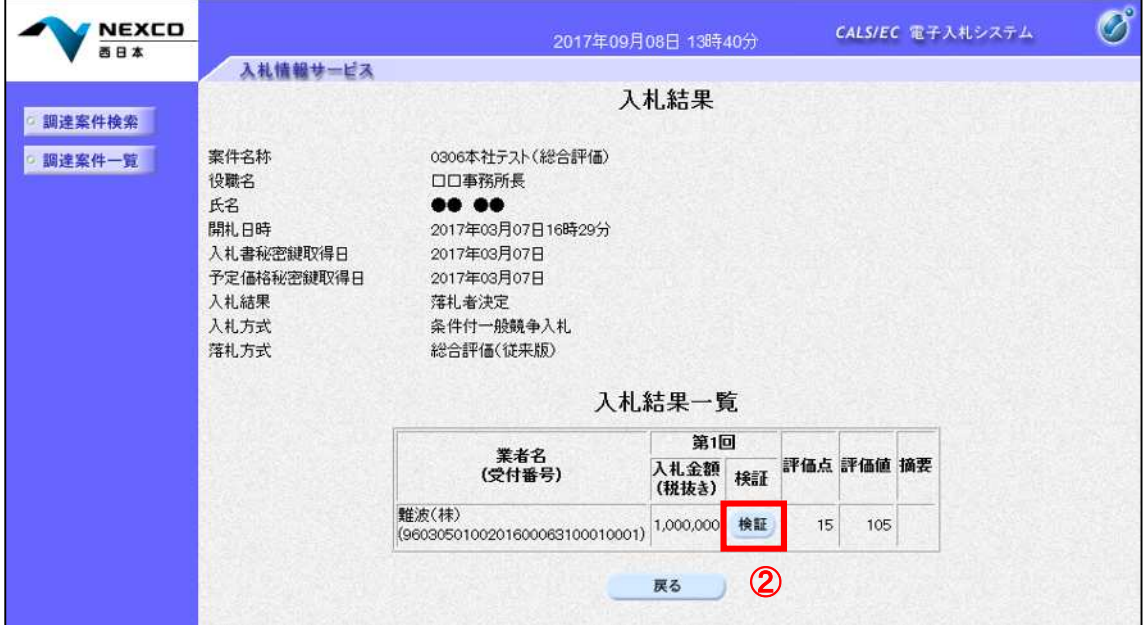

#### 項目説明

検証:入札書検証結果画面を表示します。 戻る :調達案件一覧画面に戻ります。

## (3)検証結果の表示

選択した入札書の入札書検証結果を表示する画面です。

「事前公開時入札書ハッシュ」値①と「入札結果公開時入札書ハッシュ」値②を比較することで改竄の有無を確 認することができます。

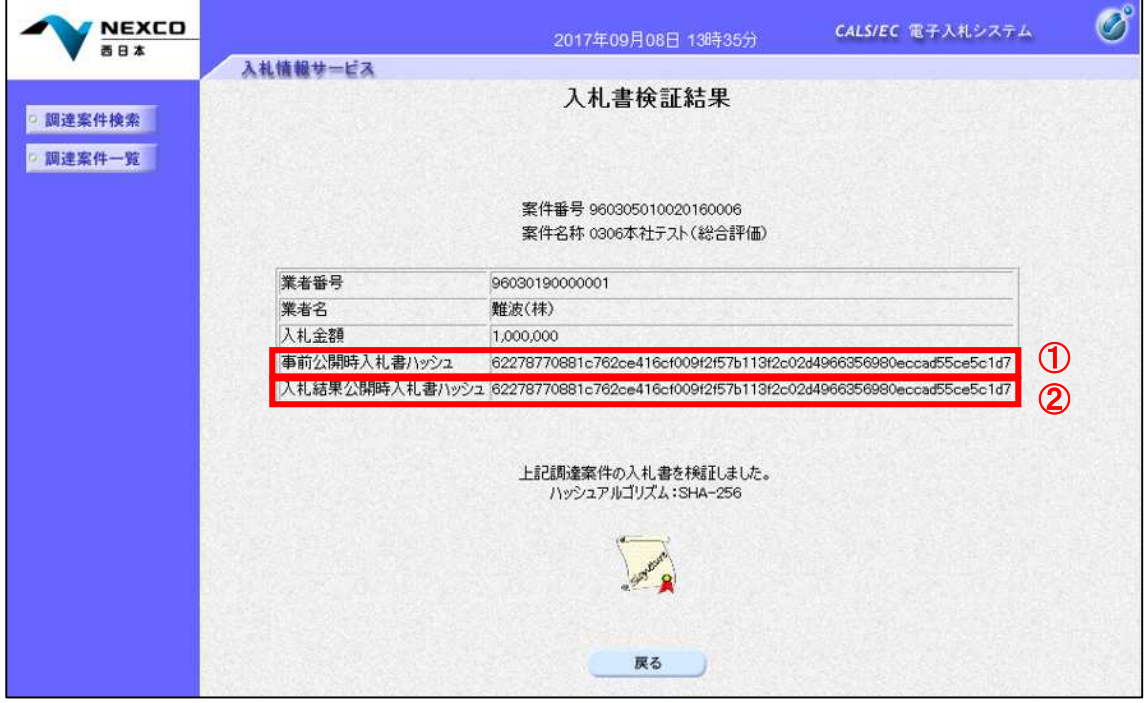

## 項目説明

ハッシュ値 :入札書の情報を暗号化し、数値化したものがハッシュ値です。 入札書に記載されている情報(入札金額等)が変更されると、入札書のハッシュ値も異なる値と なるため、改竄の有無を確認するために使用します。 事前公開時のハッシュ値は入札書が提出されたときに作成されるハッシュ値です。 また入札結果公開時のハッシュ値は開札を行ったときに作成されるハッシュ値です。

# 11. 説明請求機能

説明請求の登録方法及び回答の参照方法を紹介します。

※【9. 工事・調査等(見積競争・特命契約)】の場合は、本説明請求機能は使用できません。質問がある場合は、 書面でご提出ください。

## 11.1 説明請求登録手順

## (1)説明請求機能の起動

電子入札システムの受注者機能を起動し、「説明要求」①をクリックすると、説明請求機能のログイン画面が起 動します。

ログイン画面にて「PIN 番号」②にICカードのPIN番号を入力し「OK」③をクリックします。

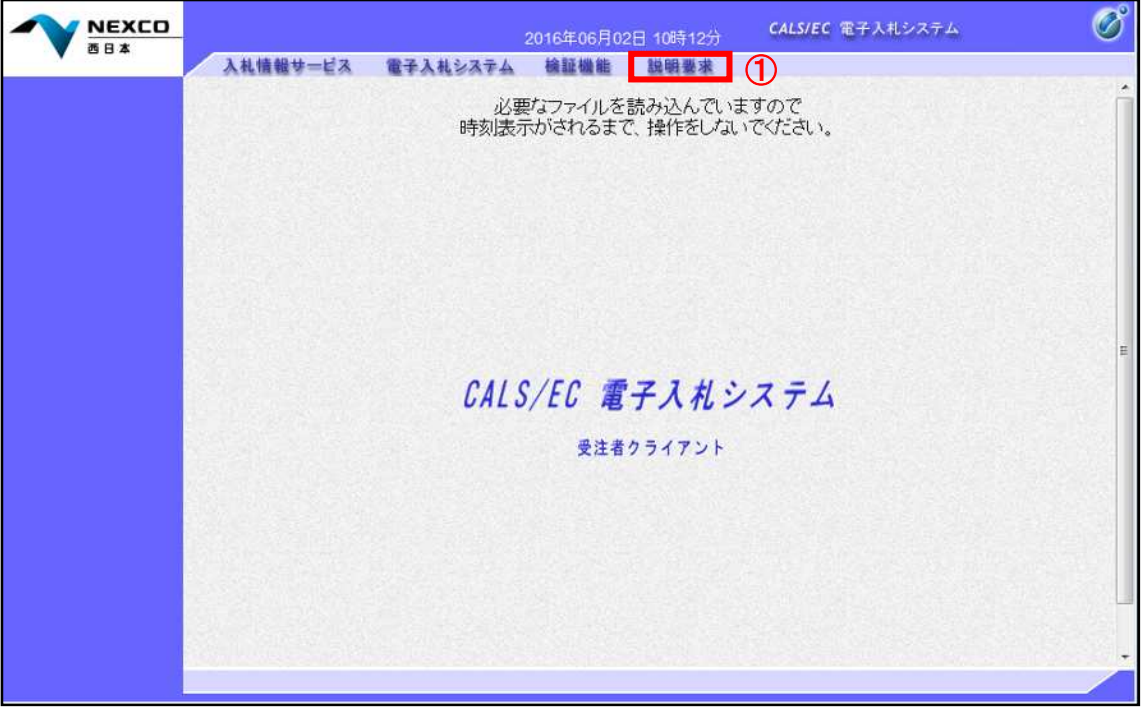

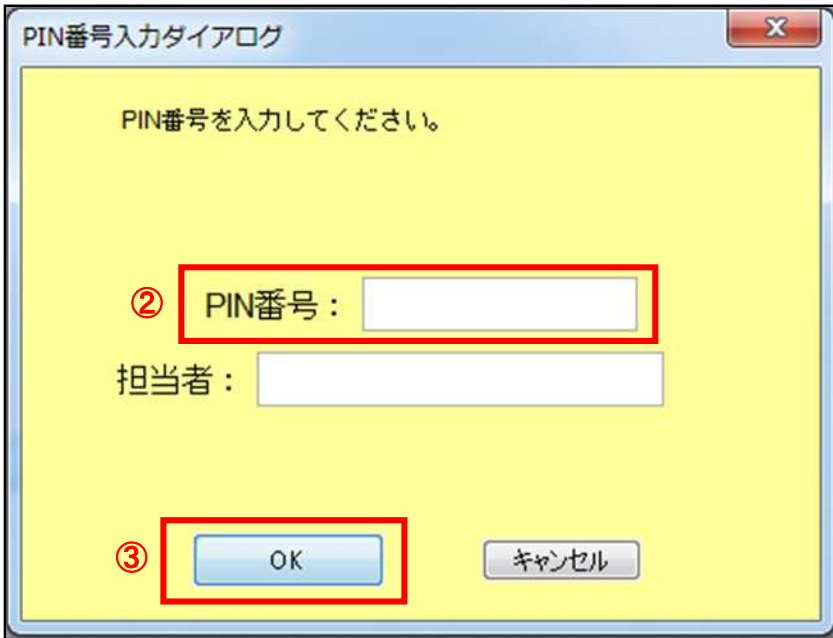

## (2)調達案件検索画面の表示

説明請求機能にログインすると、調達案件検索画面を表示します。 検索条件を設定する場合は、「検索条件」①を指定し該当する請求事項②をクリックします。

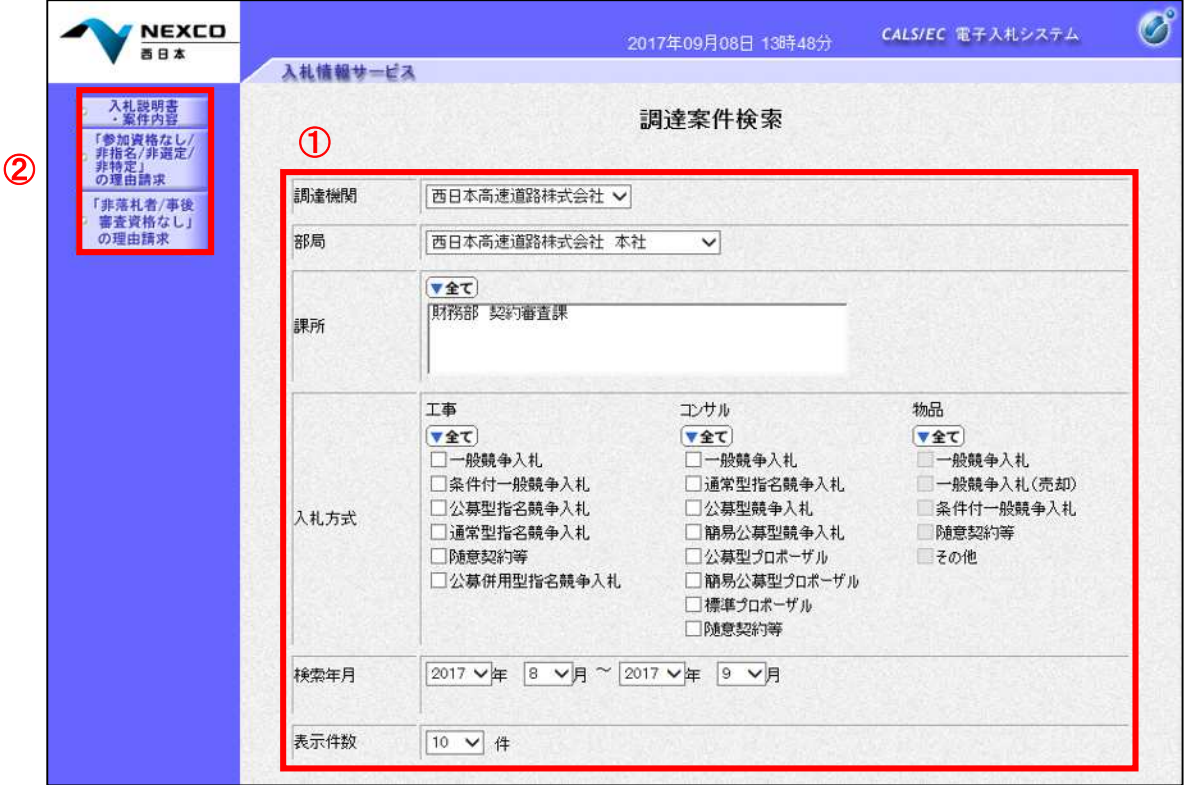

## 操作説明

■入札説明書・案件内容 :入札説明書・案件内容に関する質問を登録する場合にクリックします。 ■「参加資格なし/非指名/非選定/非特定」の理由請求

:参加資格なし等を受けた場合理由を請求する場合にクリックします。

■非落札者理由請求 :非落札の理由請求を行う場合にクリックします。

#### 項目説明

- ■調達機関 :選択された調達機関の案件が検索されます。
- ■部局 :選択された部局の案件が検索されます。
- ■課所 :選択された課所の案件が検索されます。
- ■入札方式 :選択された入札方式の案件が検索されます。
- ■検索年月 :指定された年月内の公開日の案件が検索されます。
- ■表示件数 :1画面に表示する案件の数を指定します。

## (3)対象案件の選択

検索条件に該当した案件を表示する一覧画面です。 質問書を提出したい案件の「説明書」欄にある「選択」①をクリックします。

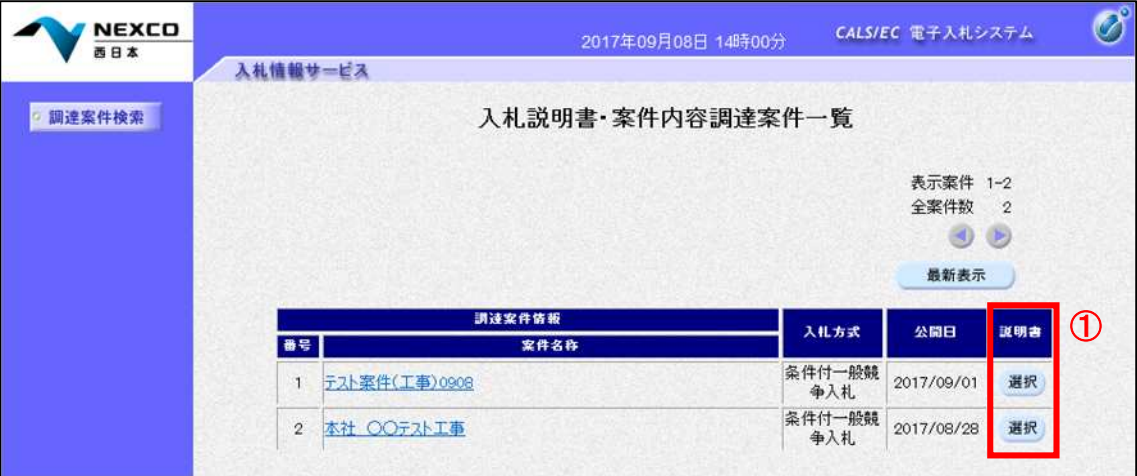

#### 項目説明

最新表示 :入札説明書・案件内容調達案件一覧を最新の状態にします。

選択 :質問および回答一覧画面が表示されます。

 $\triangleleft$ :前ページのデータを表示します。

 $\blacktriangleright$ :次ページのデータを表示します。

## (4)質問及び回答一覧の表示

選択した案件に対する質問及び回答を表示する一覧画面です。 質問書を提出したい場合は、「質問入力」2をクリックします。

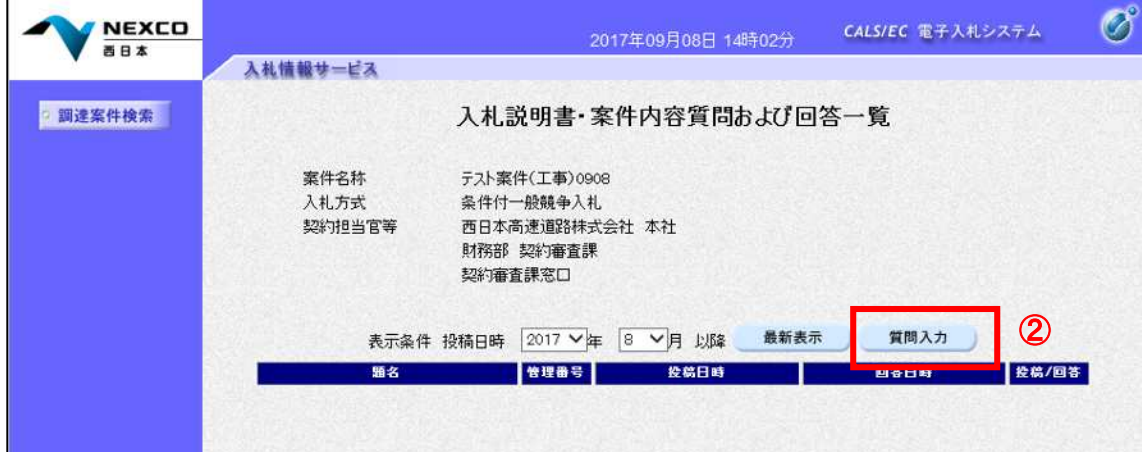

#### 項目説明

最新表示 :質問および回答一覧を最新の状態にします。 質問入力 :質問内容の登録画面を表示します。

## (5)質問内容の登録画面の表示

質問内容の入力する画面です。 「題名」及び「説明要求内容」は入力不可です。 「参照」①をクリックするとダイアログが表示されるので、添付したい質問書ファイルを選択し、 「添付資料追加」②をクリックすると資料が添付されます。 質問書の添付が完了したら「入力内容確認」③をクリックします。

※「添付資料追加」②にて添付した資料 登録が完了した時点であっても、他の業者にて閲覧不可能です。

#### ※登録完了後は添付資料の変更はできませんのでご注意ください。

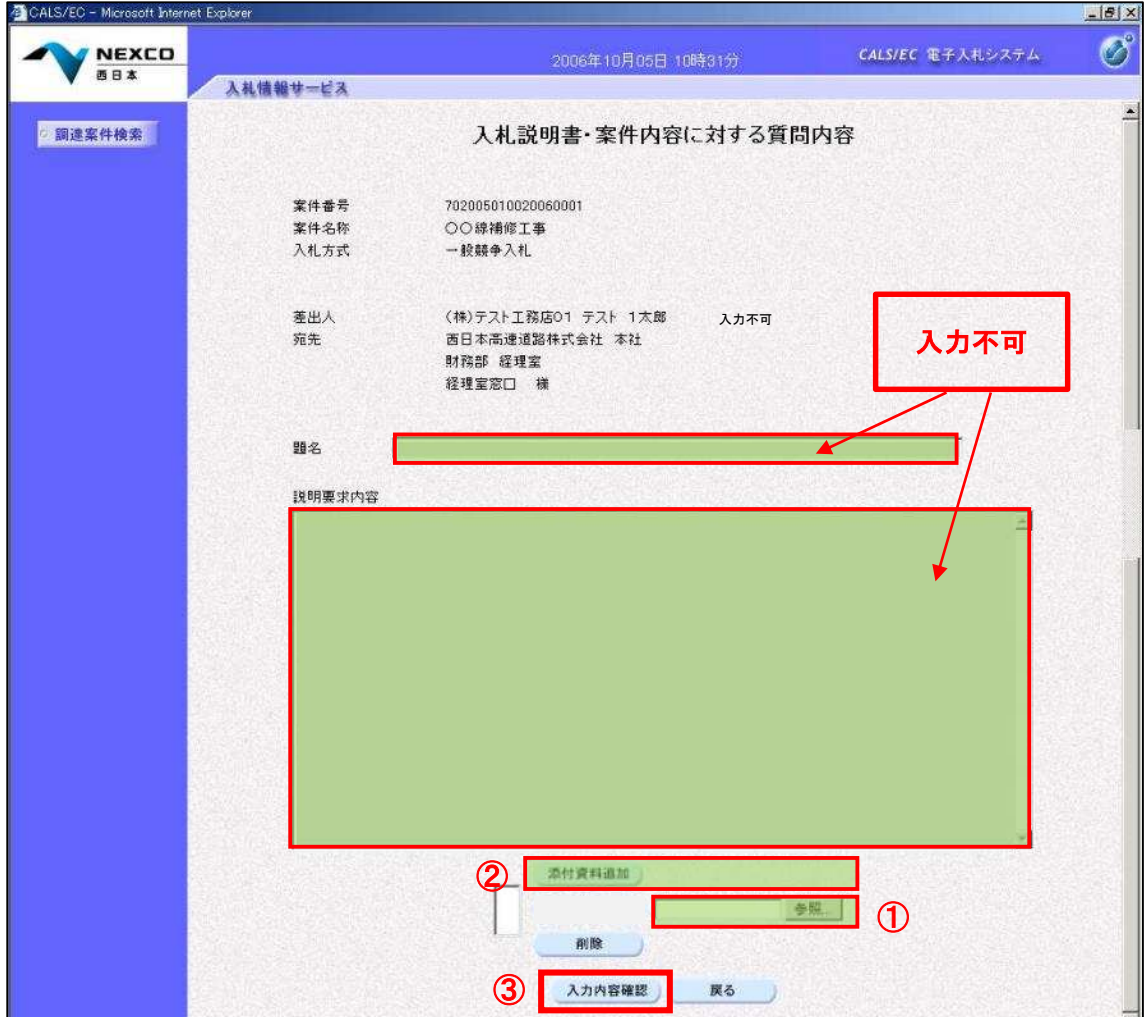

## 項目説明

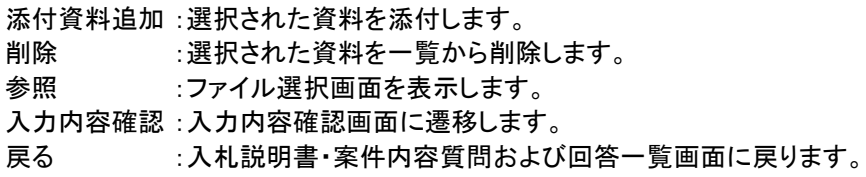

## (6)質問内容の登録内容確認画面の表示

質問の登録内容を確認する画面です。 質問内容を確認し、問題なければ「登録」①をクリックします。 修正する場合は戻る②をクリックし前画面に戻ります。

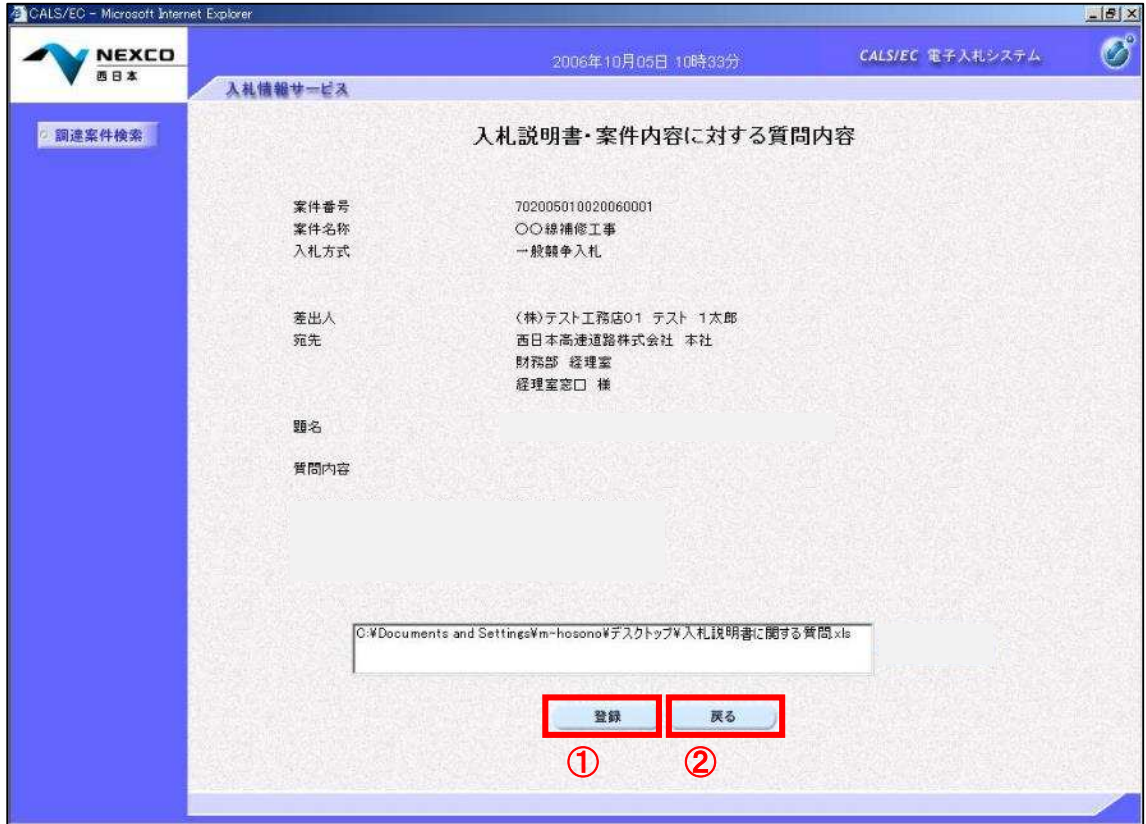

## (7)質問内容登録完了画面

質問の登録が完了すると登録完了の確認画面を表示します。 「質問/回答一覧」①をクリックすると質問/回答一覧画面に移動します。 ※質問を登録した場合は、該当する発注機関に提出した旨を電話にてご連絡ください。

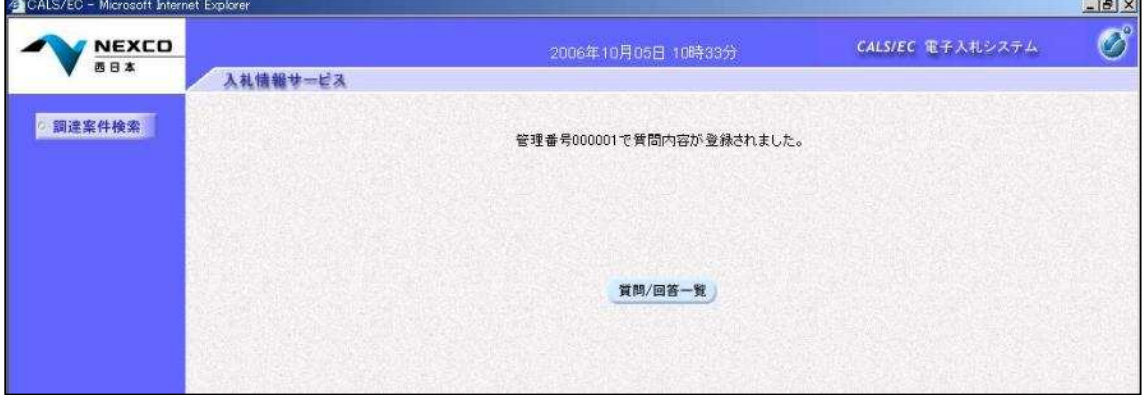

# 11.2 回答内容参照手順

## (1)対象案件の選択

検索条件に該当した案件を表示する一覧画面です。 質問書及び回答を確認したい案件の「説明書」欄にある「選択」①をクリックします。

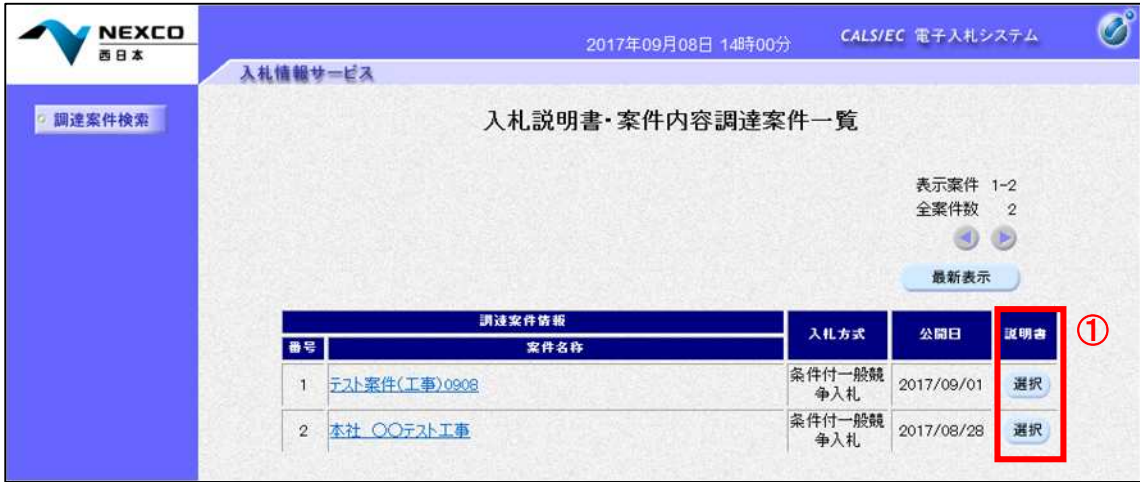

## 項目説明

最新表示 :入札説明書・案件内容調達案件一覧を最新の状態にします。

- 選択 :質問および回答一覧画面が表示されます。
- $\triangleleft$ :前ページのデータを表示します。
- $\rightarrow$ :次ページのデータを表示します。

### (2)質問及び回答一覧の表示

選択した案件に対する質問及び回答を表示する一覧画面です。 発注者からの回答が登録されている場合、「回答日時」欄②に回答日時が表示されます。 回答を確認する場合は、「投稿/回答」欄の「表示」③をクリックします。

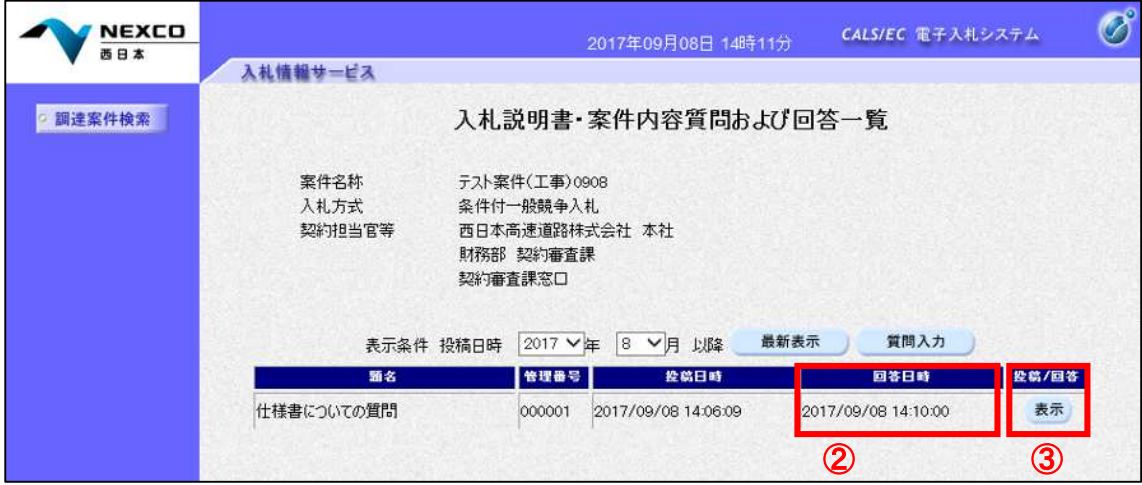

## 項目説明

最新表示 :質問および回答一覧を最新の状態にします。 質問入力 :質問内容の登録画面を表示します。

## (3)質問及び回答内容の確認画面の表示

質問及び回答内容を確認する画面です。 「添付資料表示」①をクリックします。 「印刷」②をクリックすると本画面の印刷画面を表示します。

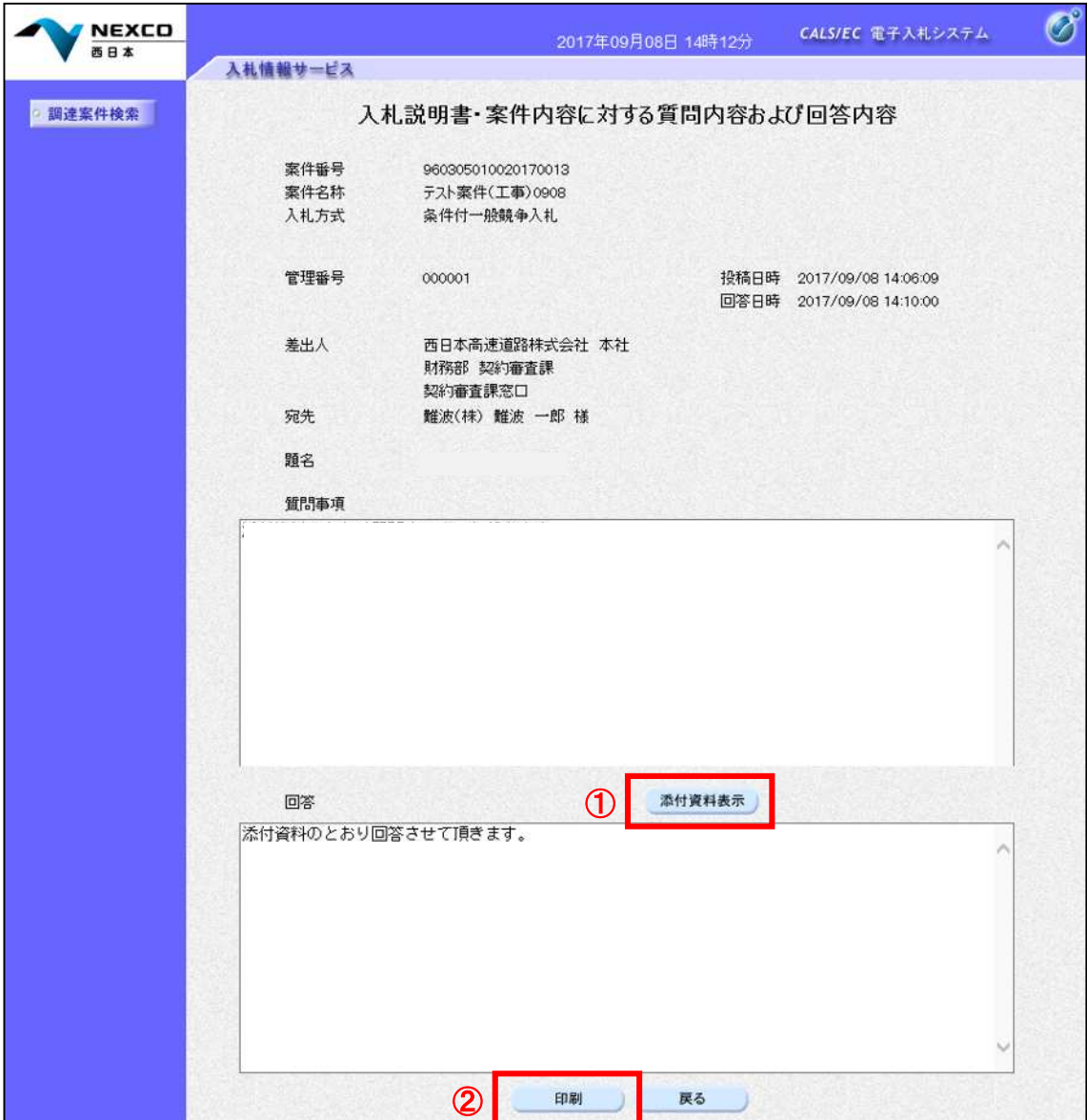

## 項目説明

添付資料表示 :添付資料一覧画面に遷移します。

印刷 :印刷用の別画面が表示されます。

戻る :入札説明書・案件内容質問および回答一覧画面に戻ります。

## 添付資料の確認

発注者からの添付資料を確認できます。 確認する「添付資料」①を選択し、「表示·保存」②をクリックします。 ファイルのダウンロード画面が表示されるので、「ファイルを開く」又は「保存」③をクリックします。 ファイルの確認後、「戻る」④をクリックします。

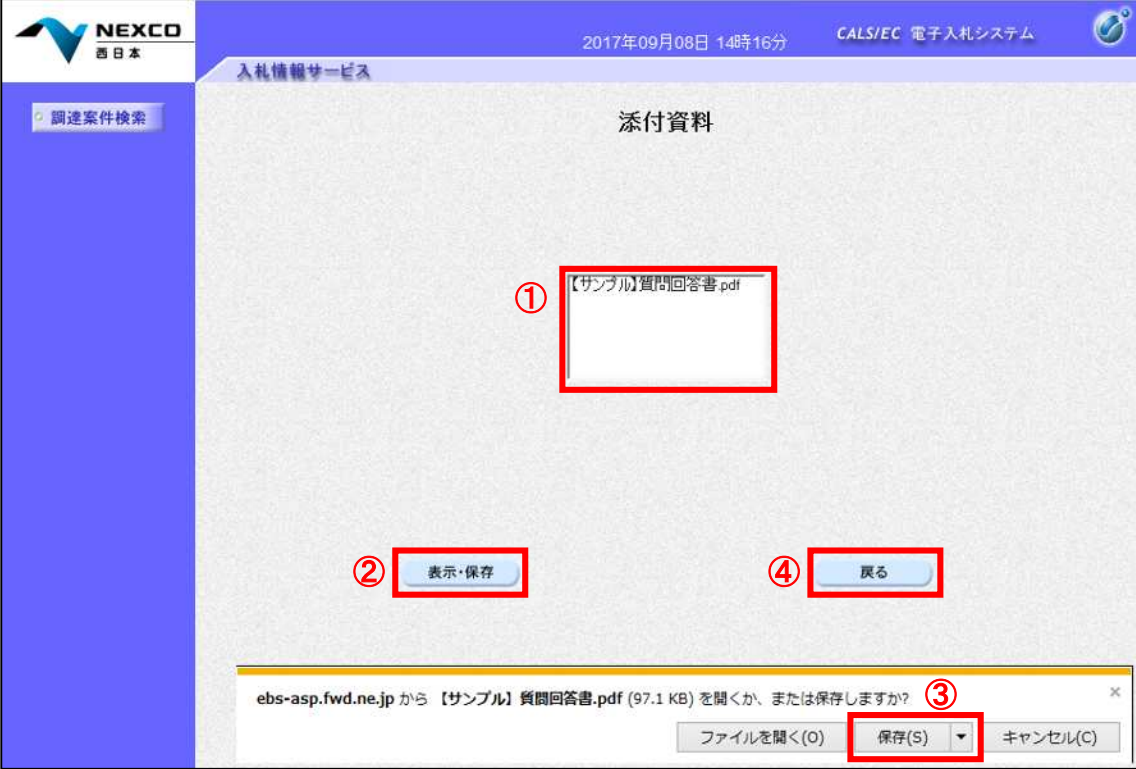

## 項目説明

表示・保存 :ファイルのダウンロード画面が表示されます。

戻る :入札説明書・案件内容に対する質問内容および回答内容画面に戻ります。

#### (4)質問内容の確認

質問内容および回答内容を印刷する画面です。

右クリックメニューの「印刷」をクリックすることにより、入札説明書・案件内容に対する質問内容および回答内容 が印刷されます。

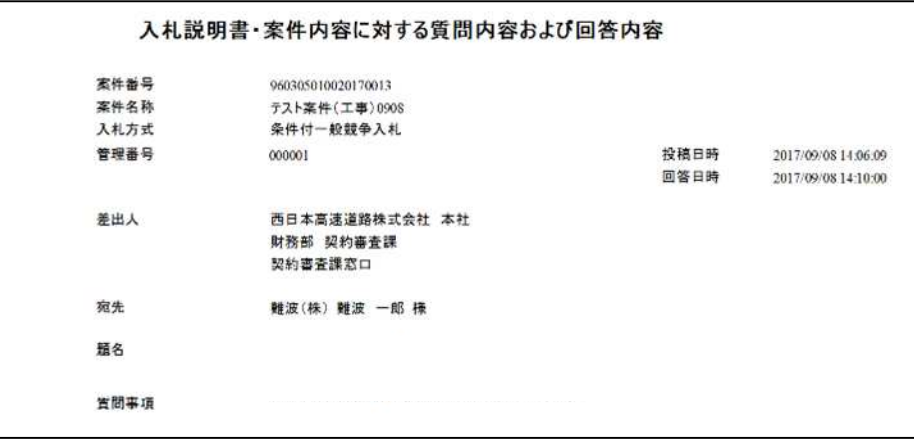